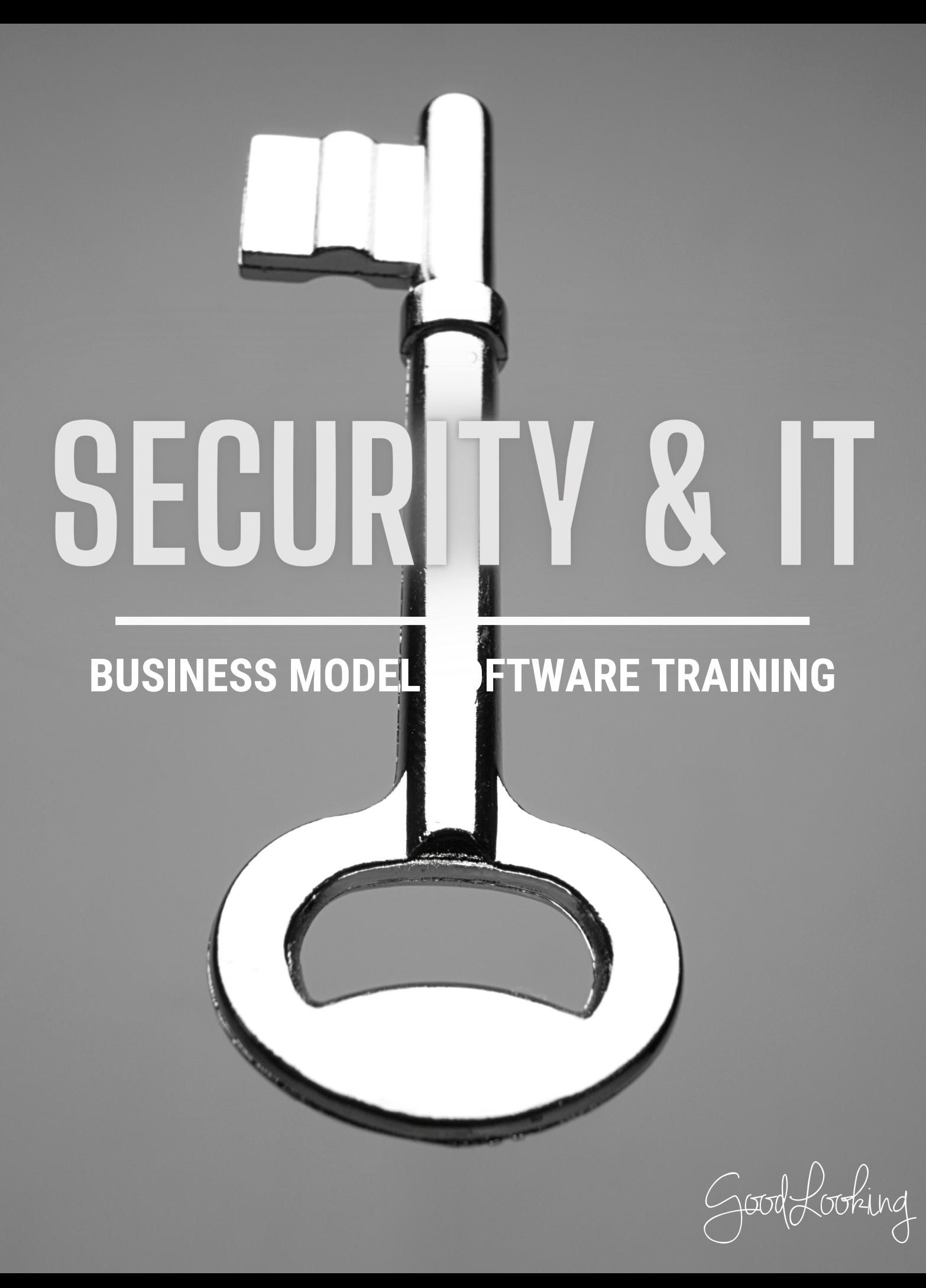

# **Policy Updates**

 $\overline{\phantom{a}}$  **A** Quick S

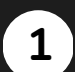

### Go to 'Quick Shortcuts'

On your home page, scroll to the bottom of the page to the 'Quick Shortcuts' section.

#### Click 'My Policies"

• In the Quick Shortcuts section, choose the 'My Policies' option.

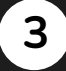

**4**

**2**

#### Add a New Policy

When the 'Policies and Procedures' page opens. click on the '+' sign to the far right of the search bar.

### Input the Policy Information

- When the 'Add Policy and Procedure' form opens, complete the required fields with the Policy information.
- Choose the Status of the policy at the bottom drop down.
- Don't forget to click 'Submit.'

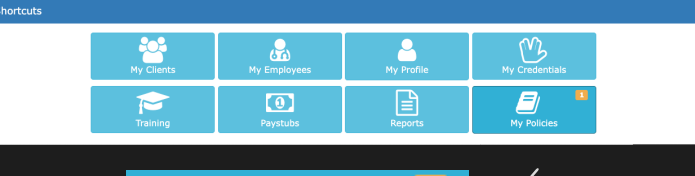

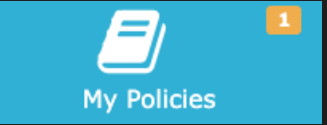

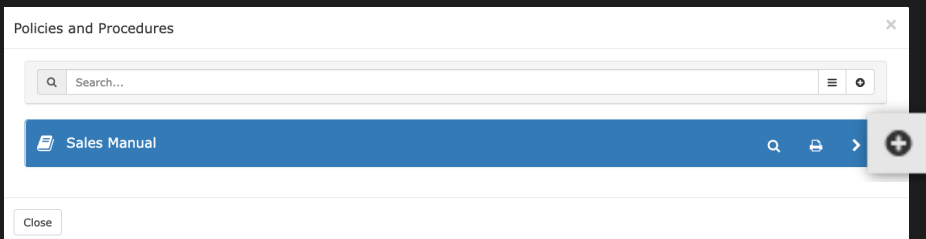

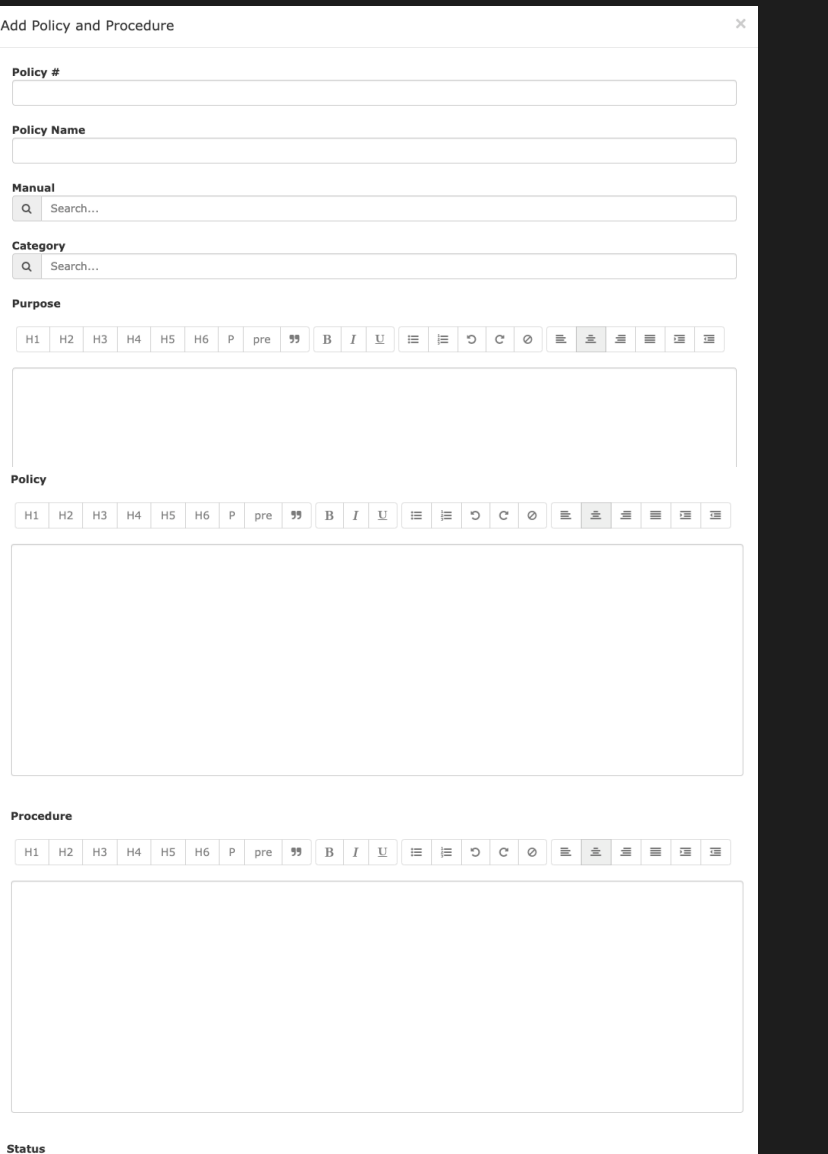

Submit

Submit

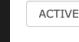

Cancel

### **Reset a Password**

## **1**

### Go to '*Your Name*' Tab

On your home page, click the tab with your name at the top tool bar on the far right

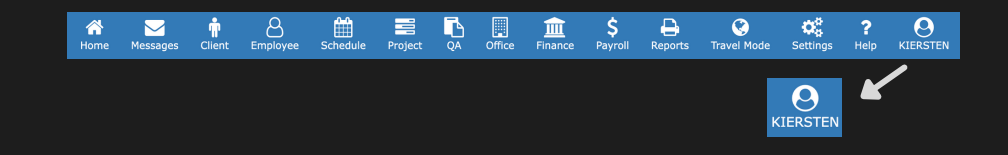

### **2**

### Update Password

On the Update User account page, click on the "Update Password" button. A form will open.

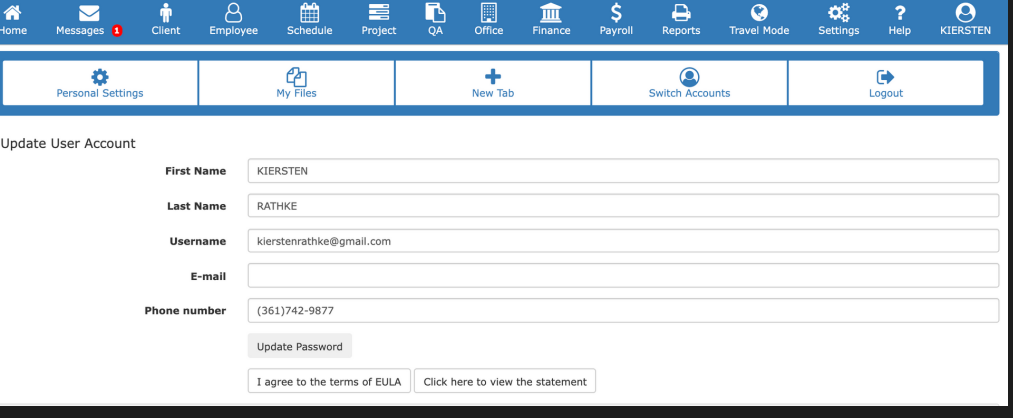

**3**

### Create New Password

- In the form, type in your current password along with the new password you would like to update it to.
- Make sure to keep in mind the character count requirements and case sensitivity.
- Don't forget to click submit

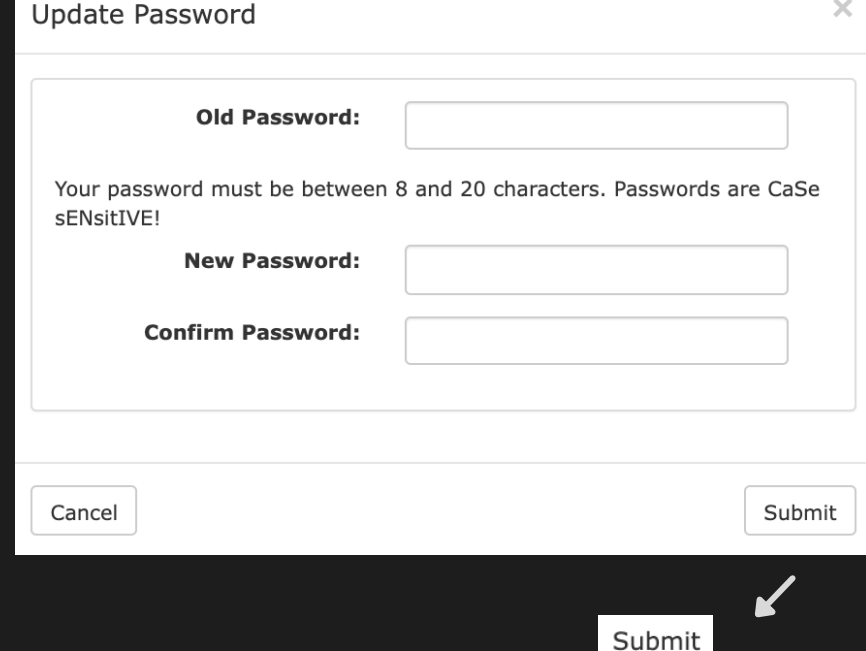